## Directions for setting up your CogLab account

Go to: https://coglab.cengage.com/index.shtml

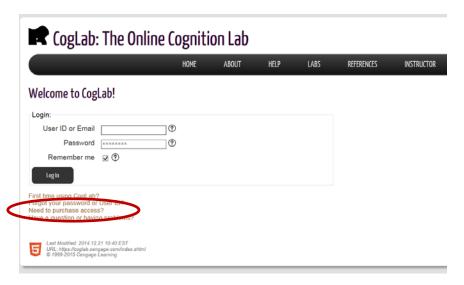

Click on the "Need to purchase access?" button

When you do, you will see a screen like this:

## **Purchase**

## Students

Most students will buy their CogLab registration code — E-pin — in their local bookstore. Your instructor may have CogLab with just the student manual.

CogLab registration codes can also be purchased to cogh CengageBrain.com . The product is called the CogLab versions include a valid registration code. This version does not include a copy of the CogLab Student Manual, but

Some students have reported a problem where CengageBrain hangs while setting up a student's account. The privindow. Problems may occur if you are accessing CengageBrain through a course management system where the student's problems are considered to the course management of the course management of the course managemen

After you purchase a registration code, return to the CogLab website and follow the step-by-step instructions give

For orders from Canada please go to nelsonbrain.com 🖾. On the site, search for CogLab. There should be severa Version 2.0 Instant Access Code). The version and edition does not matter because the registration codes work f

Alternatively, in the U.S. or Canda call 1-800-354-9706 and use ISBN number 0-495-10778-6. For orders outside many hits. If you have any problems, please write or call the office in your area ...

With the registration code you may also receive a printed copy of the CogLab Student Manual. The on-line versio once you have registered.

Do not buy a CogLab registration code that has already been used by another student. It will not work.

Click on the CengageBrain.Com – highlighted above in red.

When you do, you will see this screen:

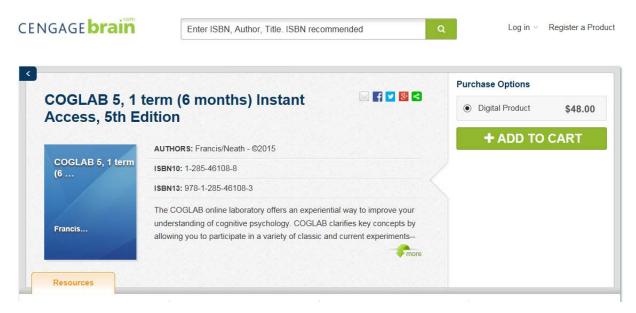

Purchase the product, and then you will be prompted to set up your account. Here is the information you need to do so:

- 1. Open your Web browser and go to <a href="http://coglab.cengage.com/help/register.shtml">http://coglab.cengage.com/help/register.shtml</a>
- 2. Towards the bottom of the page is a form that asks for three pieces of information. If you do not see the form, your Web browser probably has JavaScript disabled. Please enable JavaScript and re-load the page to continue.
- 3. Enter the requested information:
  - o In the Group Name text field, enter the Group ID SpringFun2016
  - o In the Group Password text field, enter springfun
  - In the <u>Registration Code</u> text field, enter your registration code. The registration code could be in one of several formats. It may be on a sticker on the inside front cover of your CogLab Student Manual. It may have been bundled with your textbook on a postcard. Or, you may have purchased a registration code electronically (sometimes this is also called an e-Pin). There are two types of codes:
    - A CogLab2 code: This is made up of 11 letters and numbers, and will look something like this: yij2d9v6fu0
    - A CogLab5 code: This is made up of 16 letters and numbers, and will look something like this: sjkq8b632dvhd4u0

Both are valid on this website. However, do not purchase used CogLab registration codes! If the registration code has already been used, it will not work for you. Each valid registration code can be used only once.

4. After filling in all the text fields, click or tap on the <u>Start Registration</u> button.

- 5. Your Web browser will connect with the CogLab server to verify your information. If the information is correct, a new window will appear. The first line, highlighted in yellow, is your User ID. You should *write this down* because you will need to access CogLab.
- 6. The second line is your registration code.
- 7. The next two lines ask for your first name and your last (family) name.
- 8. Next, enter a password. You'll use this when you login. The password must be at least 8 characters long. It is best not to enter a password you use on other web sites. The next line asks you to re-enter the password.
- 9. The next two lines ask for your email address and then confirmation of this address. This email address will be used if you forget your password.
- 10. Next, enter a security question and answer. Make sure to use an question that only you can answer correctly. Also, remember whether you use uppercase or lowercase letters in your answer: you'll need to enter your answer exactly the same if you forget your password.
- 11. If necessary, select your keyboard layout (for keyboard help, see <a href="http://coglab.cengage.com/info/keyboards.shtml">http://coglab.cengage.com/info/keyboards.shtml</a>).
- 12. Finally, decide if you want CogLab to remember you so that you don't need to login each time. If not, uncheck the box next to Remember Me.
- 13. After filling in all the text fields, click or tap on the Complete Registration button.

## Your CogLab account is now ready to go!

To start doing labs, just click or tap on the <u>Labs</u> menu and select the lab. When you are finished, you'll be asked if you'd like to contribute your data to the global data set. Submitting your data to the global data set is entirely optional. There is no way to tell whether a particular individual has submitted his/her data. At the end of each lab, a message will appear saying "End of lab... Sending to server..." and then you will see your results. Once you see your results, you know that your data have been saved. On this page, you'll also be able to see your trial-by-trial data, the group data for your class, and the global data.

You can access details about your account, and view your data, data from your group, and data from around the world by selecting <u>Access Account</u> from the <u>Home</u> menu.

GroupID: SpringFun2016

Access password: springfun

Use this link after you have registered to access your labs: https://coglab.cengage.com/index.shtml